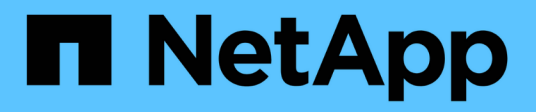

### 啟動目的地**Volume** System Manager Classic

NetApp June 22, 2024

This PDF was generated from https://docs.netapp.com/zh-tw/ontap-system-manager-classic/volumedisaster-recovery/task\_verifying\_source\_volume\_status.html on June 22, 2024. Always check docs.netapp.com for the latest.

## 目錄

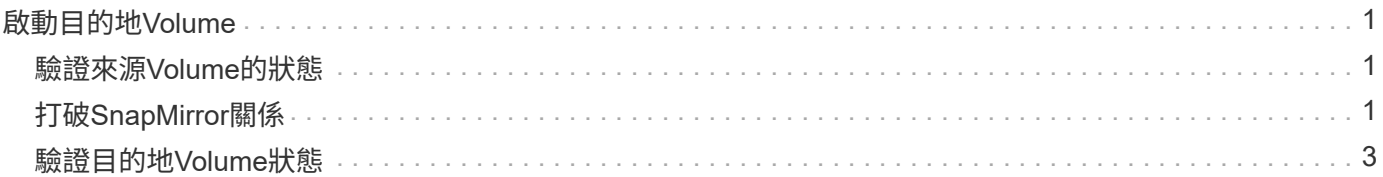

# <span id="page-2-0"></span>啟動目的地**Volume**

當來源磁碟區因資料毀損、意外刪除或離線狀態等事件而無法提供資料時、您必須啟動目 的地磁碟區以提供資料存取、直到您恢復來源磁碟區上的資料為止。啟動作業包括停止未 來的SnapMirror資料傳輸、以及打破SnapMirror關係。

### <span id="page-2-1"></span>驗證來源**Volume**的狀態

當來源Volume無法使用時、您必須確認來源Volume已離線、然後識別必須啟動以提供資 料存取的目的地Volume。

關於這項工作

您必須從\*來源\*叢集執行此工作。

#### 步驟

- 1. 瀏覽至\* Volumes (**\***磁碟區)視窗。
- 2. 選取來源Volume、然後驗證來源Volume是否離線。
- 3. 識別SnapMirror關係中的目的地Volume。
	- 從ONTAP 《Sfx9.3:雙擊源捲以查看詳細信息》,然後單擊\* protection \*以識別SnapMirror關係中的目 標捲以及包含該捲的SVM的名稱。

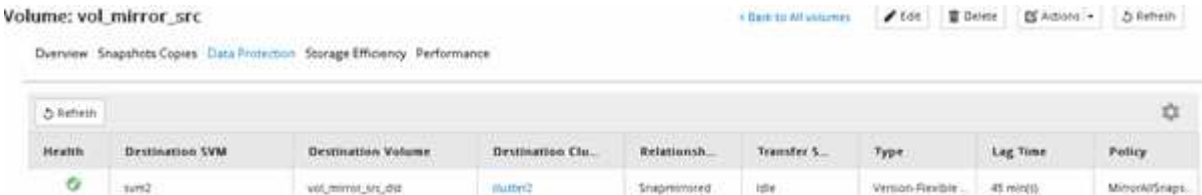

◦ S29.2或更早版本:按一下「Volumes(磁碟區)」頁面底部的\* Data Protection(資料保護)\*索引標 籤、以識別SnapMirror關係中的目的地磁碟區、以及包含該磁碟區的SVM名稱。ONTAP

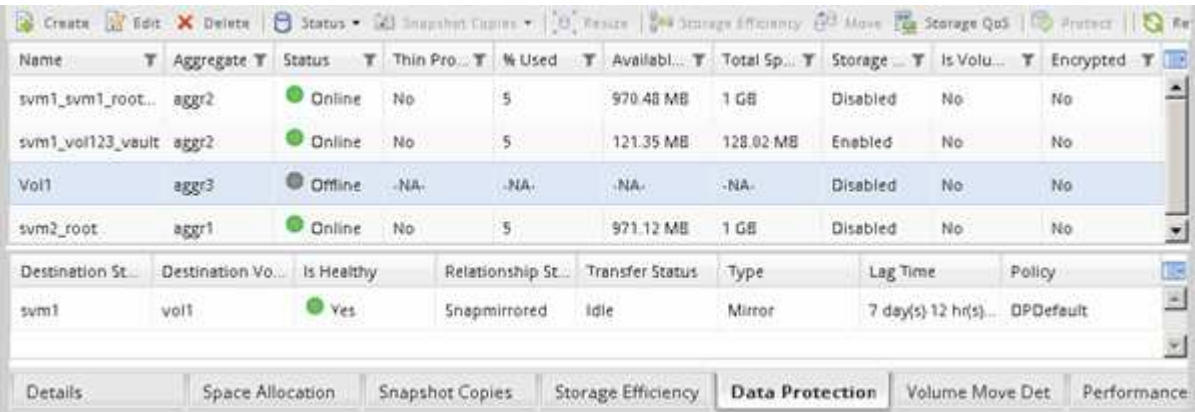

## <span id="page-2-2"></span>打破**SnapMirror**關係

您必須靜止並中斷SnapMirror關係、才能啟動目的地Volume。靜止之後、將停用未來

### 的SnapMirror資料傳輸。

開始之前

目的地Volume必須掛載到目的地SVM命名空間。

關於這項工作

您必須從\*目的地\*叢集執行此工作。

步驟

1. 視您執行的System Manager版本而定、請執行下列其中一個步驟:

◦ 《》(或更早版本):按一下「保護」>「關係」ONTAP 。

◦ 從ONTAP 《S19.5》開始:按一下「\* Protection 」**>**「 Volume Relationationationation\*」。

2. 選取來源與目的地磁碟區之間的SnapMirror關係。

3. 按一下「作業」>「靜止」以停用未來的資料傳輸。

4. 選取確認核取方塊、然後按一下\*靜止\*。

停止作業可能需要一段時間;在傳輸狀態顯示為之前、您不得對 SnapMirror 關係執行任何其他作業 Quiesced。

- 5. 按一下\*作業\*>\*中斷\*。
- 6. 選取確認核取方塊、然後按一下\*中斷\*。

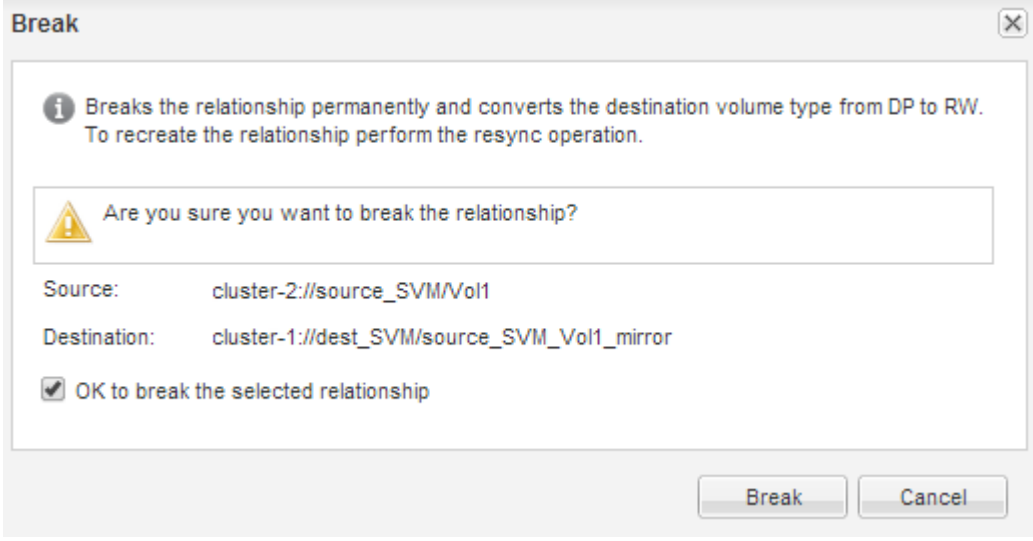

SnapMirror 關係已存在 Broken Off 州/省。

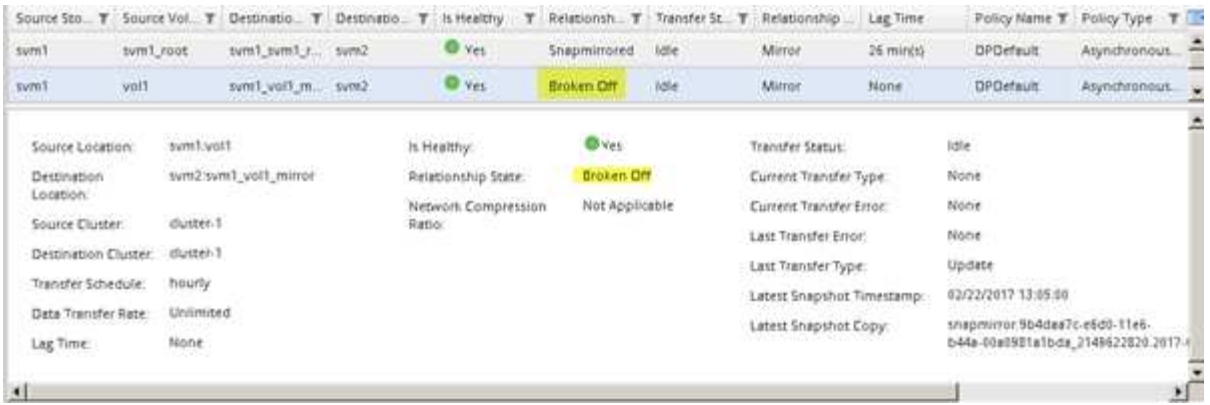

### <span id="page-4-0"></span>驗證目的地**Volume**狀態

中斷SnapMirror關係之後、您必須確認目的地Volume具有讀寫存取權、而且目的地Volume 設定符合來源Volume的設定。

關於這項工作

您必須從\*目的地\*叢集執行此工作。

步驟

- 1. 瀏覽至\* Volumes (**\***磁碟區)視窗。
- 2. 從 \* Volumes (卷) \* 列表中撰擇目標卷,然後驗證目標卷類型是否爲 rw,表示讀寫存取權。
- 3. 確認目的地Volume上的精簡配置、重複資料刪除、壓縮及自動擴充等Volume設定符合來源Volume的設定。

您可以使用建立SnapMirror關係後記下的Volume設定資訊來驗證目的地Volume設定。

4. 如果Volume設定不相符、請視需要修改目的地Volume上的設定:

- a. 按一下 \* 編輯 \* 。
- b. 視需要修改環境的一般設定、儲存效率設定和進階設定。
- c. 按一下\*儲存並關閉\*。

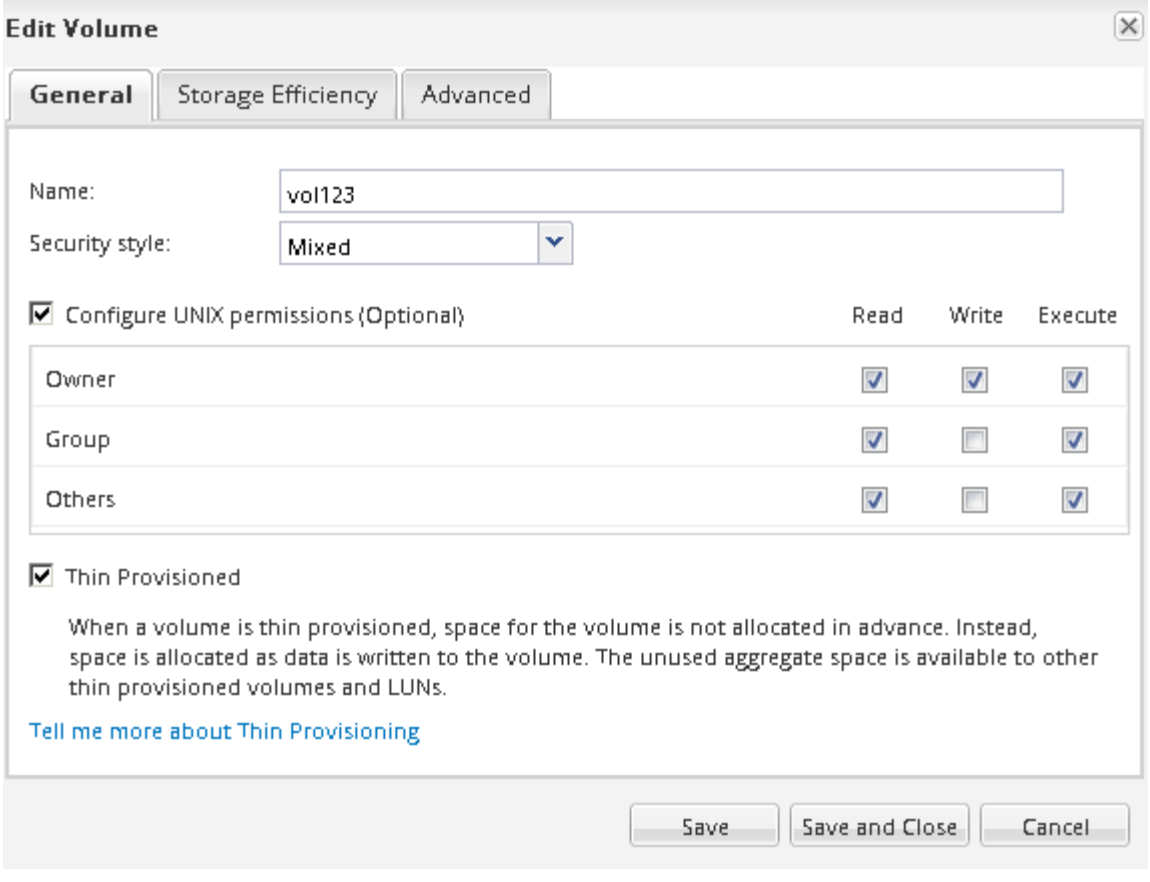

- d. 驗證\* Volumes(卷)\*列表中的列是否已用適當的值更新。
- 5. 啟用目的地Volume的Snapshot複本建立。
	- a. 視ONTAP 您的版本而定、請使用下列其中一種方式瀏覽至\* Configure Volume Snapshot Copies (設 定**Volume Snapshot**複本)頁面:

從ONTAP 功能表9.3開始:選取目的地磁碟區、然後按一下「動作」>「管理快照」>「組態」。

Section9.2或更早版本:選擇目的地Volume、然後按一下\* Snapshot Copies **>** Configure \*。ONTAP

b. 選取「啟用排程的**Snapshot Copies**(快照複本)」核取方塊、然後按一下「 OK(確定)\*」。

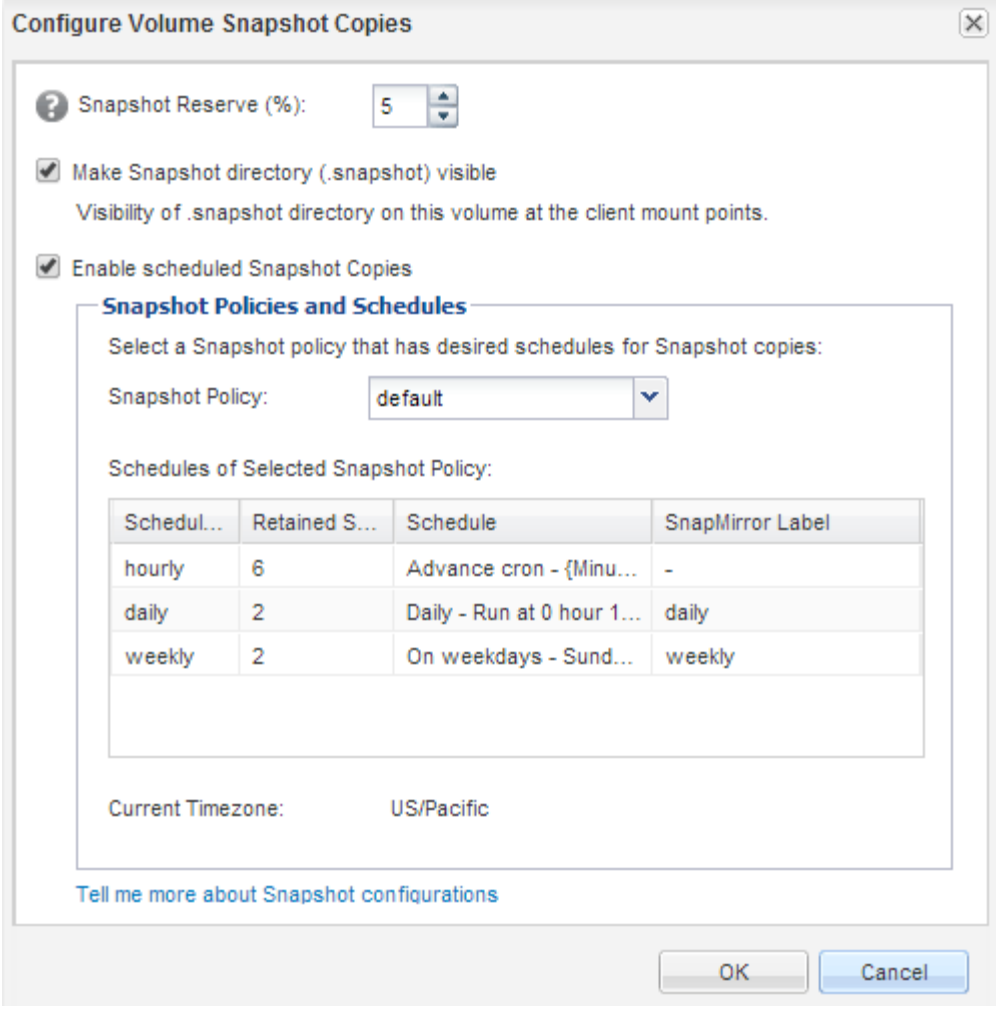

#### 版權資訊

Copyright © 2024 NetApp, Inc. 版權所有。台灣印製。非經版權所有人事先書面同意,不得將本受版權保護文件 的任何部分以任何形式或任何方法(圖形、電子或機械)重製,包括影印、錄影、錄音或儲存至電子檢索系統 中。

由 NetApp 版權資料衍伸之軟體必須遵守下列授權和免責聲明:

此軟體以 NETAPP「原樣」提供,不含任何明示或暗示的擔保,包括但不限於有關適售性或特定目的適用性之 擔保,特此聲明。於任何情況下,就任何已造成或基於任何理論上責任之直接性、間接性、附隨性、特殊性、懲 罰性或衍生性損害(包括但不限於替代商品或服務之採購;使用、資料或利潤上的損失;或企業營運中斷),無 論是在使用此軟體時以任何方式所產生的契約、嚴格責任或侵權行為(包括疏忽或其他)等方面,NetApp 概不 負責,即使已被告知有前述損害存在之可能性亦然。

NetApp 保留隨時變更本文所述之任何產品的權利,恕不另行通知。NetApp 不承擔因使用本文所述之產品而產 生的責任或義務,除非明確經過 NetApp 書面同意。使用或購買此產品並不會在依據任何專利權、商標權或任何 其他 NetApp 智慧財產權的情況下轉讓授權。

本手冊所述之產品受到一項(含)以上的美國專利、國外專利或申請中專利所保障。

有限權利說明:政府機關的使用、複製或公開揭露須受 DFARS 252.227-7013(2014 年 2 月)和 FAR 52.227-19(2007 年 12 月)中的「技術資料權利 - 非商業項目」條款 (b)(3) 小段所述之限制。

此處所含屬於商業產品和 / 或商業服務(如 FAR 2.101 所定義)的資料均為 NetApp, Inc. 所有。根據本協議提 供的所有 NetApp 技術資料和電腦軟體皆屬於商業性質,並且完全由私人出資開發。 美國政府對於該資料具有 非專屬、非轉讓、非轉授權、全球性、有限且不可撤銷的使用權限,僅限於美國政府為傳輸此資料所訂合約所允 許之範圍,並基於履行該合約之目的方可使用。除非本文另有規定,否則未經 NetApp Inc. 事前書面許可,不得 逕行使用、揭露、重製、修改、履行或展示該資料。美國政府授予國防部之許可權利,僅適用於 DFARS 條款 252.227-7015(b) (2014年2月) 所述權利。

商標資訊

NETAPP、NETAPP 標誌及 <http://www.netapp.com/TM> 所列之標章均為 NetApp, Inc. 的商標。文中所涉及的所 有其他公司或產品名稱,均為其各自所有者的商標,不得侵犯。